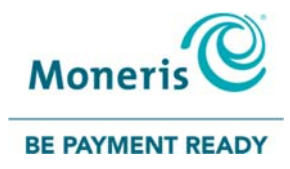

## **Do More with PAYD Pro Plus®: May 2017 Enhancements**

Maximize your business potential by taking advantage of the latest PAYD Pro Plus enhancements today! See details below on the added benefits these features can bring to your business and remember to download the latest PAYD Pro Plus App onto your Apple® iPad®.

## **Moneris® Gift Card Program**

Gift card acceptance is now available for the PAYD Pro Plus Mobile Solution!

With the **Moneris Gift Card Program**, merchants like you can sell custom designed gift cards to your customers. Now, you can offer the perfect gift for any occasion – from the holidays to a birthday, anniversary or even Hug Your Boss Day.

- Customize your cards
- Small order quantities
- Fast delivery
- Simple and seamless

Call **1‐844‐645‐GIFT (4438)** to speak with a Moneris Sales Representative or visit **[moneris.com/giftcards](https://www.moneris.com/Products-Services/Business-Solutions/Gift-Loyalty)** to learn more.

Once you've signed up, refer to the *Using PAYD Pro Plus for Gift Card* guide available at **[getpayd.com/paydproplus/support](https://www.getpayd.com/paydproplus/support)** for information on configuring and using this new feature.

## **Apple Maps on eReceipts**

Help customers find your store easily by including a map to your business location on electronic receipts (*Email* and *SMS text*) that are sent to your customers. This new feature is ideal for merchants that accept payments on the go (i.e., pop-up shops, trade-shows, etc.) and at their physical store location.

This feature is configured within Moneris PAYD® Administration.

- 1. Log in to PAYD® Administration:
	- From within the PAYD Pro Plus App:
		- a. Tap the **Main Menu** button  $(\Box)$ .
		- b. On the main menu, tap **Open Administration**.
- On a laptop or PC:
	- a. In a web browser, go to **[my.getpayd.com](https://my.getpayd.com/ebox/)**.
	- b. At the login screen, enter your PAYD login credentials: **Employee ID**, **Password** and **Store Code** in the corresponding fields.
	- c. Click the **Administration** button.
- 2. In the PAYD Administration main screen, select the **Settings** icon ( $\cdot$  ) in the top right corner of the screen.
- 3. On the Settings menu, select **Receipt Options**.
- 4. In the left side of the **Receipt Options** screen, scroll down and locate the **Map On Receipts** checkbox.
- 5. Place a checkmark in the **Maps On Receipts** checkbox. The system locates your business address based on the location information that you entered in the Contact Information screen, and displays the map below.

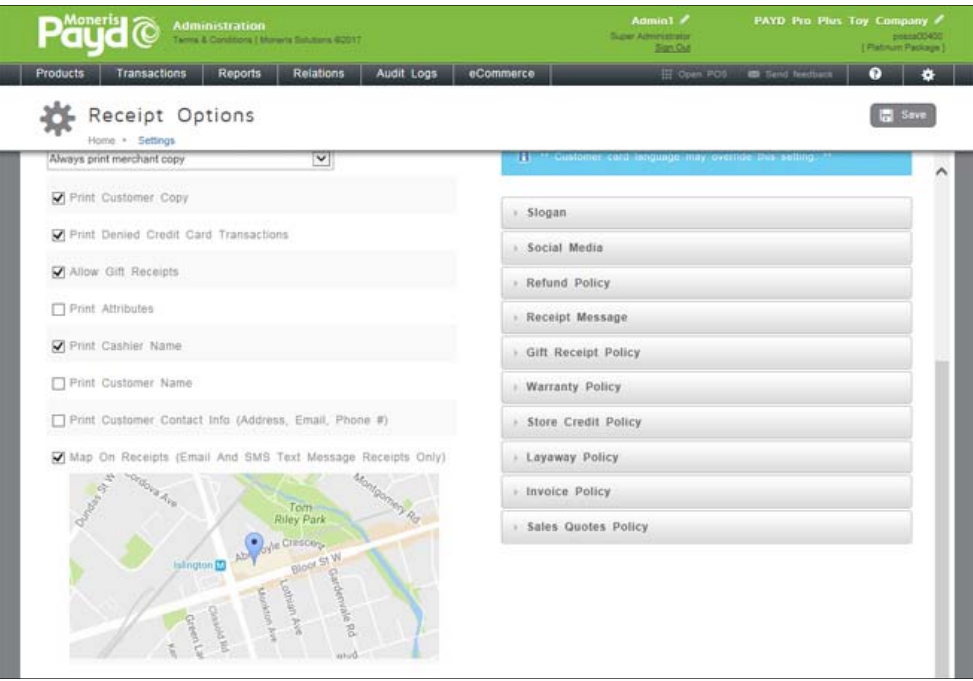

6. Select the **Save** button at the top of the screen.

When a customer receives an emailed or SMS receipt on their mobile device, the map will appear at the bottom of the receipt. If the customer is using an Apple mobile device, they can tap the map on their electronic receipt, and your business location will appear in the Maps app.

## **Enhanced store credit management**

We have improved how store credits are applied and managed within PAYD Administration.

Previously, store credits could only be given to a customer through a return or refund. Now, you can allocate store credits to a customer directly within their profile in PAYD Administration for any reason. To give a customer a store credit:

- 1. Log in to PAYD Administration:
	- From within the PAYD Pro Plus App:
		- a. Tap the **Main Menu** button  $\left( \begin{array}{c} \blacksquare \\ \blacksquare \end{array} \right)$ .
		- b. On the main menu, tap **Open Administration**.
	- On a laptop or PC:
		- d. In a web browser, go to **[my.getpayd.com](https://my.getpayd.com/ebox/)**.
		- e. At the login screen, enter your PAYD login credentials: **Employee ID**, **Password** and **Store Code** in the corresponding fields.
		- f. Click the **Administration** button.
- 2. In the PAYD Administration main screen, select the **Relations** menu.
- 3. On the Relations menu, under the **Customers** section, select **Search**.
- 4. In the Customer Search Results screen, search for the customer by name, ID, email address, company, or phone number.
- 5. Once you locate the customer, select the **Customer ID** in the list of results. The Customer Details screen appears.
- 6. Select the **Store Credits** tab.

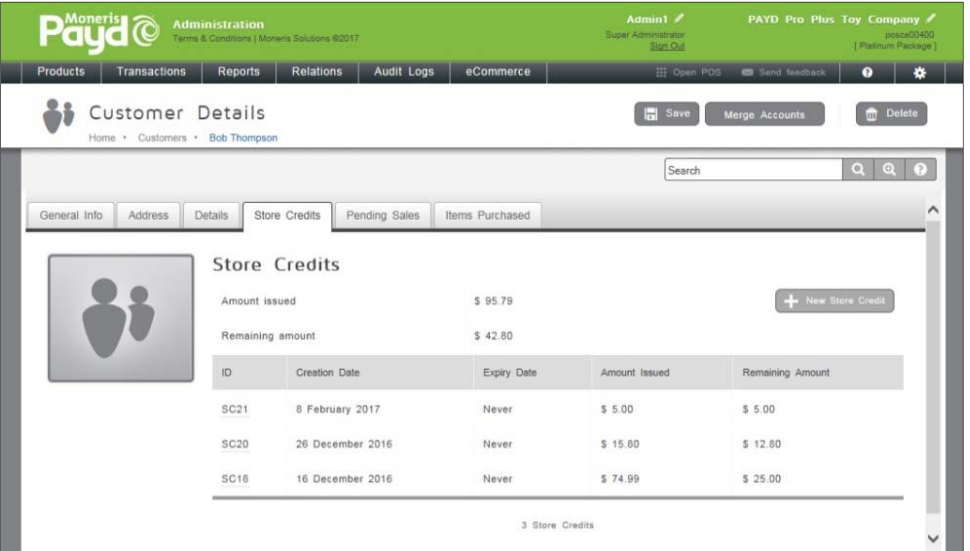

- 7. In the Store Credits tab, allocate store credit by selecting the **New Store Credit** button.
- 8. In the New store credit popup, enter a reason in the **Notes** field, an amount in the **Amount** field, then select **Save**.

For more information, refer to the PAYD Pro Plus Online Help tool by selecting the Help icon  $\left( \begin{array}{c} \bullet \\ \bullet \end{array} \right)$  at the top of the Customer Details screen.

®MONERIS, MONERIS PAYD, PAYD, PAYD PRO PLUS and MONERIS BE PAYMENT READY & Design are registered trade‐marks of Moneris Solutions Corporation. Apple and iPad are trade‐marks of Apple Inc., registered in the U.S. and other countries. All other marks or registered trade‐marks are the property of their respective owners.